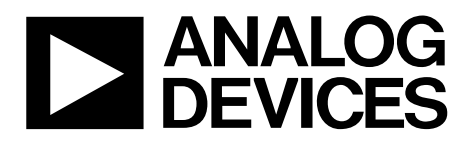

One Technology Way • P.O. Box 9106 • Norwood, MA 02062-9106, U.S.A. • Tel: 781.329.4700 • Fax: 781.461.3113 • www.analog.com

### **Evaluating the [ADMV1014](http://www.analog.com/ADMV1014?doc=ADMV1014-EVALZ-UG-1420.pdf) 24.5 GHz to 43.5 GHz, Wideband Downconverter**

#### <span id="page-0-0"></span>**FEATURES**

**Full featured evaluation board for the [ADMV1014](http://www.analog.com/ADMV1014?doc=ADMV1014-EVALZ-UG-1420.pdf) On-board USB for SPI control 5 V operation [ACE s](http://www.analog.com/ACE?doc=ADMV1014-EVALZ-UG-1420.pdf)oftware interface for SPI control** 

#### <span id="page-0-1"></span>**EVALUATION KIT CONTENTS**

**ADMV1014-EVALZ evaluation board** 

#### <span id="page-0-2"></span>**EQUIPMENT NEEDED**

**5 V dc power supply RF signal generator Spectrum analyzer** 

#### <span id="page-0-3"></span>**DOCUMENTS NEEDED**

**[ADMV1014 d](http://www.analog.com/ADMV1014?doc=ADMV1014-EVALZ-UG-1420.pdf)ata sheet ADMV1014-EVALZ evaluation board user guide** 

#### <span id="page-0-4"></span>**SOFTWARE NEEDED**

**[ACE s](http://www.analog.com/ACE?doc=ADMV1014-EVALZ-UG-1420.pdf)oftware** 

**USB drivers for th[e ADMV1014-045188,](http://www.analog.com/ADMV1014?doc=ADMV1014-EVALZ-UG-1420.pdf) Rev. A (ADMV1014-EVALZ) evaluation board** 

#### <span id="page-0-5"></span>**GENERAL DESCRIPTION**

The [ADMV1014](http://www.analog.com/ADMV1014?doc=ADMV1014-EVALZ-UG-1420.pdf) is a silicon germanium (SiGe) design, wideband, microwave downconverter optimized for point to point microwave radio designs operating in the 24.5 GHz to 43.5 GHz frequency range.

The downconverter offers two modes of frequency translation. The device is capable of direct quadrature demodulation to baseband I/Q output signals, as well as image rejection downconversion to a complex intermediate frequency (IF) output carrier frequency. The baseband outputs can be dc-coupled, but are typically ac-coupled with a sufficiently low, high pass corner frequency to ensure adequate demodulation accuracy. The serial port interface (SPI) allows fine adjustment of the

quadrature phase to allow the user to optimize I/Q demodulation performance. Alternatively, the baseband I/Q outputs can be disabled, and the I/Q signals can be passed through an on-chip active balun to provide two single-ended, quadrature, complex IF outputs between 800 MHz and 6000 MHz. When used as an image rejecting downconverter, the unwanted image term is typically suppressed to better than 30 dBc below the desired sideband. Th[e ADMV1014](http://www.analog.com/ADMV1014?doc=ADMV1014-EVALZ-UG-1420.pdf) offers a flexible local oscillator (LO) system, including a frequency quadruple option allowing a range of LO frequencies from 21.6 GHz to 41 GHz to cover a radio frequency (RF) input range as wide as 24.5 GHz to 44 GHz. A square law power detector is provided to allow monitoring of the power levels at the mixer inputs. The detector output can be used to provide closed-loop control of the RF input variable attenuator through an external op-amp error integrator circuit.

The [ADMV1014](http://www.analog.com/ADMV1014?doc=ADMV1014-EVALZ-UG-1420.pdf) downconverter comes in a compact, thermally enhanced, 5 mm  $\times$  5 mm flip chip CSP package. Th[e ADMV1014](http://www.analog.com/ADMV1014?doc=ADMV1014-EVALZ-UG-1420.pdf) operates over the −40°C to +85°C case temperature range.

The ADMV1014-EVALZ evaluation board incorporates the [ADMV1014 w](http://www.analog.com/ADMV1014?doc=ADMV1014-EVALZ-UG-1420.pdf)ith a microcontroller, low dropout (LDO) regulators, and *nano*DAC® to allow quick and easy evaluation of the [ADMV1014.](http://www.analog.com/ADMV1014?doc=ADMV1014-EVALZ-UG-1420.pdf) The microcontroller allows the user to configure th[e ADMV1014 r](http://www.analog.com/ADMV1014?doc=ADMV1014-EVALZ-UG-1420.pdf)egister map through the [Analysis,](http://www.analog.com/ACE?doc=ADMV1014-EVALZ-UG-1420.pdf)  [Control, Evaluation \(ACE\) s](http://www.analog.com/ACE?doc=ADMV1014-EVALZ-UG-1420.pdf)oftware. The LDO regulators allow the [ADMV1014](http://www.analog.com/ADMV1014?doc=ADMV1014-EVALZ-UG-1420.pdf) to be powered on by a single supply and offer optimal power supply ripple rejection. The *nano*DAC allows the user to attenuate the RF power going into the mixer of [ADMV1014](http://www.analog.com/ADMV1014?doc=ADMV1014-EVALZ-UG-1420.pdf) without using an external power supply.

For full details on th[e ADMV1014,](http://www.analog.com/ADMV1014?doc=ADMV1014-EVALZ-UG-1420.pdf) see th[e ADMV1014](http://www.analog.com/ADMV1014?doc=ADMV1014-EVALZ-UG-1420.pdf) data sheet, which must be consulted in conjunction with this user guide when using the ADMV1014-EVALZ evaluation board.

# TABLE OF CONTENTS

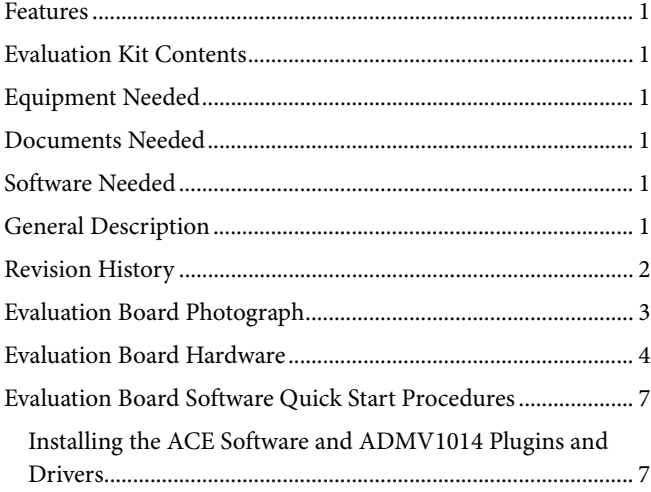

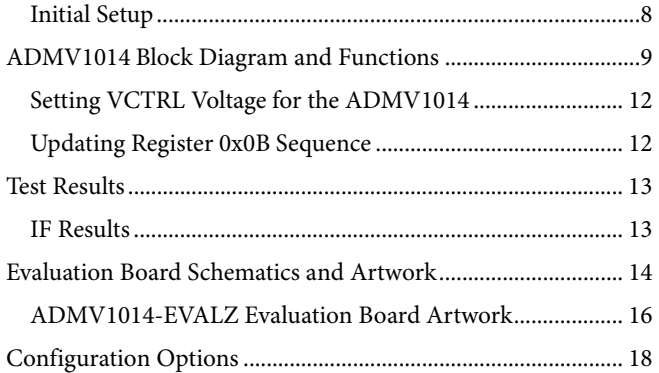

### <span id="page-1-0"></span>**REVISION HISTORY**

#### **4/2019—Rev. 0 to Rev. A**

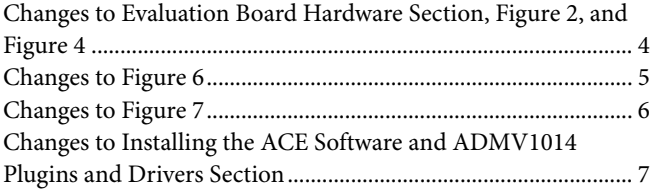

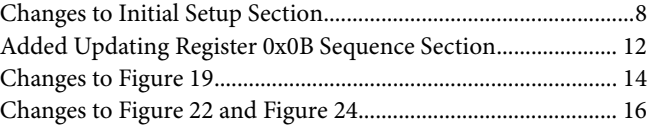

**10/2018—Revision 0: Initial Version** 

# <span id="page-2-0"></span>EVALUATION BOARD PHOTOGRAPH

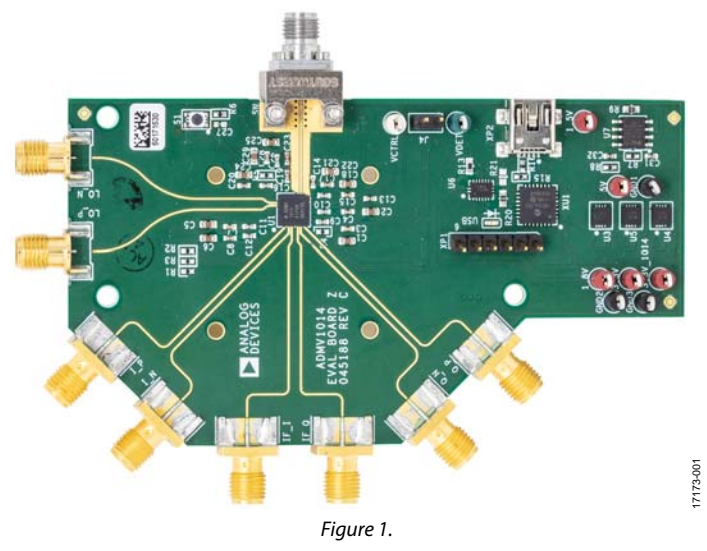

## <span id="page-3-0"></span>EVALUATION BOARD HARDWARE

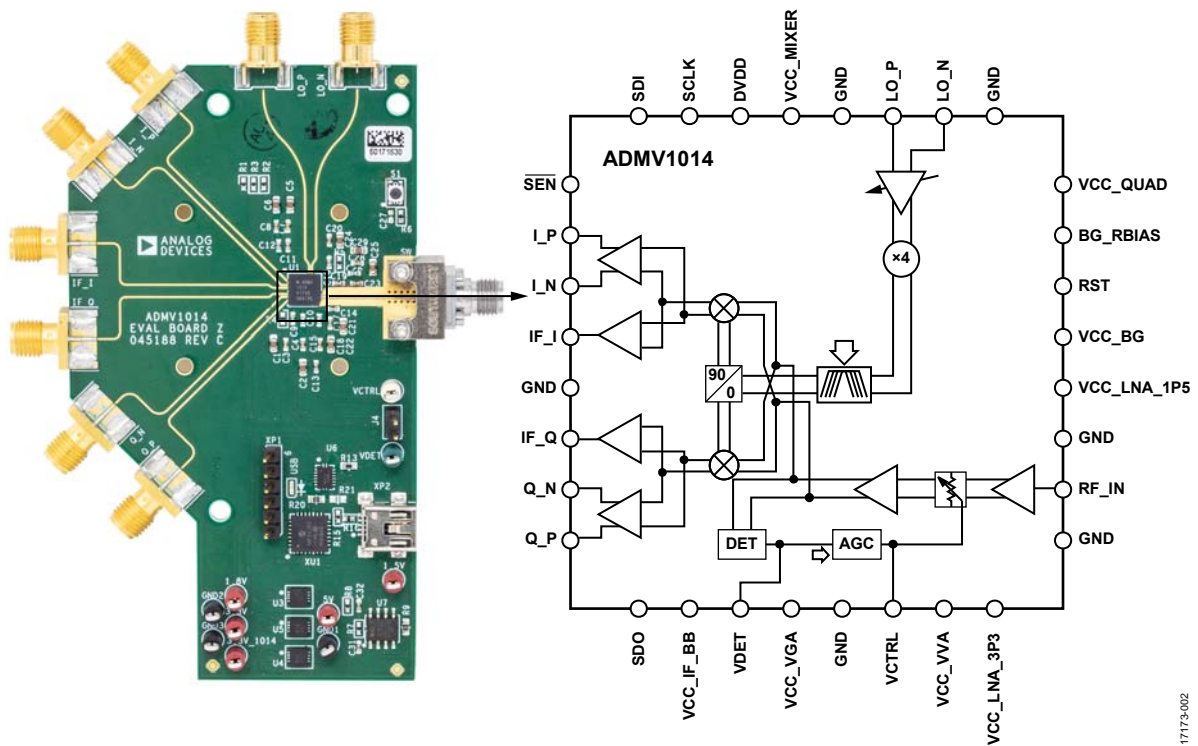

Figure 2. Evaluation Board Configuration

<span id="page-3-1"></span>The ADMV1014-EVALZ evaluation board comes with an [ADMV1014 c](http://www.analog.com/ADMV1014?doc=ADMV1014-EVALZ-UG-1420.pdf)hip[. Figure 2 s](#page-3-1)hows the location of this chip on the ADMV1014-EVALZ evaluation board and the block diagram of th[e ADMV1014.](http://www.analog.com/ADMV1014?doc=ADMV1014-EVALZ-UG-1420.pdf) 

The LO input path operates from 5.4 GHz to 10.25 GHz with an LO amplitude range of −6 dBm to +6 dBm. The LO input path also has an internal quadrupler  $(x4)$  and programmable bandpass filter. Program the LO band-pass filter from Register 0x04, QUAD\_FILTERS (Register 0x09, Bits[3:0]).

The LO path operates in either differential or single-ended mode. LO\_P and LO\_N are the inputs to the LO path. Switch the LO path from differential to single-ended by setting the QUAD\_SE\_MODE bits (Register 0x04, Bits[9:6]).

[Figure 3](#page-3-2) shows a block diagram of the LO path.

<span id="page-3-2"></span>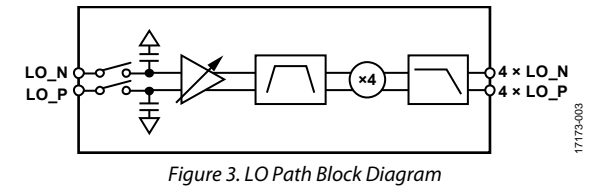

The ADMV1014-EVALZ evaluation board has IF outputs (IF\_I and IF\_Q) for single sideband downconversion, and I/Q outputs (I\_P, I\_N, Q\_P, and Q\_N) for direct conversion for RF to I/Q. When evaluating the device in IF mode, connect the IF outputs through a 90° hybrid to a spectrum analyzer. When using IF mode, the I/Q outputs are floating. When evaluating the devices in I/Q mode, connect the I/Q outputs (I\_P, I\_N, Q\_P, and Q\_N) to an I/Q baseband analyzer. The ADMV1014-EVALZ evaluation board runs on a 5 V dc supply[. Figure 4 s](#page-3-3)hows the top side of the ADMV1014-EVALZ evaluation board and is intended for evaluation purposes only with no implied guarantee of performance or reliability.

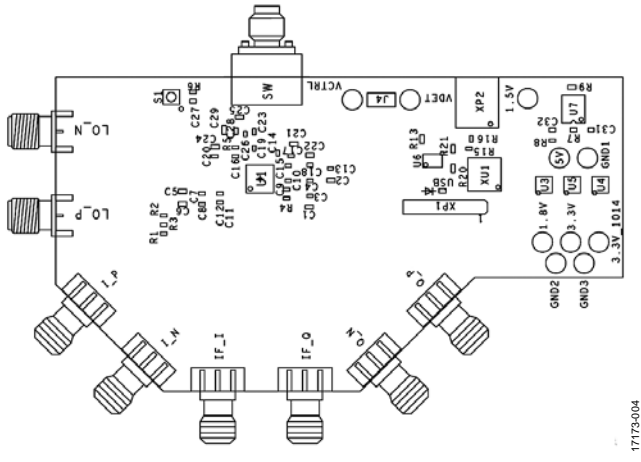

<span id="page-3-3"></span>Figure 4. Top View of the ADMV1014-EVALZ

# [ADMV1014-EVALZ](https://www.analog.com/EVAL-ADMV1014?doc=ADMV1014-EVALZ-UG-1420.pdf) User Guide Van Andrew VG-1420

Connect the 5 V dc connection to the 5 V test point, and connect the ground connection to the GND1 test point. The 3.3 V, 1.8 V, and 1.5 V test points are for evaluation purposes only. Connect the signal generator to the Southwest/SRI 2.92 mm connector, RFIN. Connect LO\_N and LO\_P, the Southwest/SRI 2.92 mm connectors, differentially to the low phase noise signal generator. Use a 180° hybrid for the differential inputs. In IF mode, connect IF\_I and IF\_Q to the spectrum analyzer (use a 90° hybrid) and keep the I/Q outputs floating. In I/Q mode, connect I\_P, I\_N, Q\_N, and Q\_P to the I/Q baseband analyzer and keep the IF\_I and IF\_Q floating. Use the mini USB connector (XP2) to connect the PC to the ADMV1014-EVALZ evaluation board. Before using the SPI, press the S1 button to hard reset the [ADMV1014.](http://www.analog.com/ADMV1014?doc=ADMV1014-EVALZ-UG-1420.pdf) 

See [Figure 6](#page-4-0) an[d Figure 7 f](#page-5-0)or the ADMV1014-EVALZ lab connections. Use the [AD5601](http://www.analog.com/AD5601?doc=ADMV1014-EVALZ-UG-1420.pdf) *nano*DAC® to generate the VCTRL voltage (see the [Setting VCTRL Voltage for the](#page-11-0)  [ADMV1014 s](#page-11-0)ection for additional details)[. Figure 5 s](#page-4-1)hows the block diagram of th[e ADMV1014 l](http://www.analog.com/ADMV1014?doc=ADMV1014-EVALZ-UG-1420.pdf)ab bench setup[. Figure 4](#page-3-3)  shows the top view of the ADMV1014-EVALZ. The ADMV1014-EVALZ also features a reset button to hard reset the ADMV1014-EVALZ.

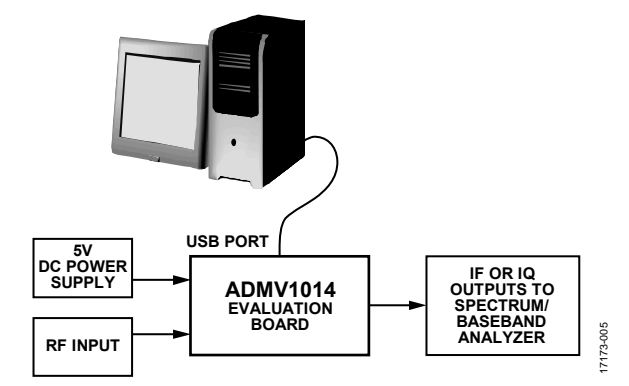

<span id="page-4-1"></span>Figure 5. Block Diagram of th[e ADMV1014](http://www.analog.com/ADMV1014?doc=ADMV1014-EVALZ-UG-1420.pdf)

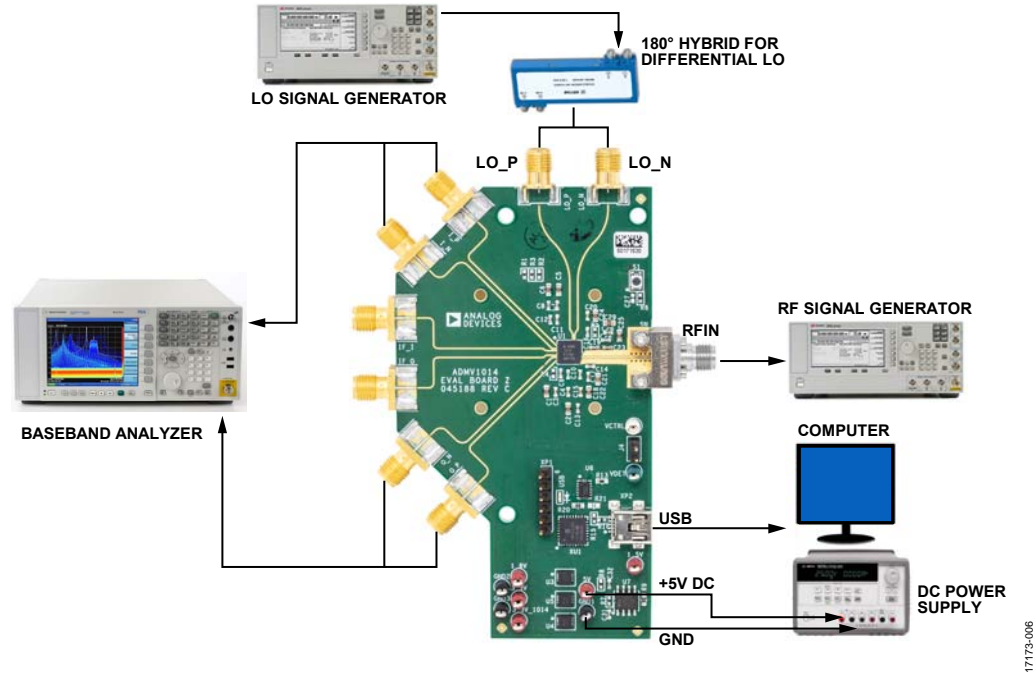

<span id="page-4-0"></span>Figure 6[. ADMV1014 L](http://www.analog.com/ADMV1014?doc=ADMV1014-EVALZ-UG-1420.pdf)ab Bench Setup for I/Q Mode

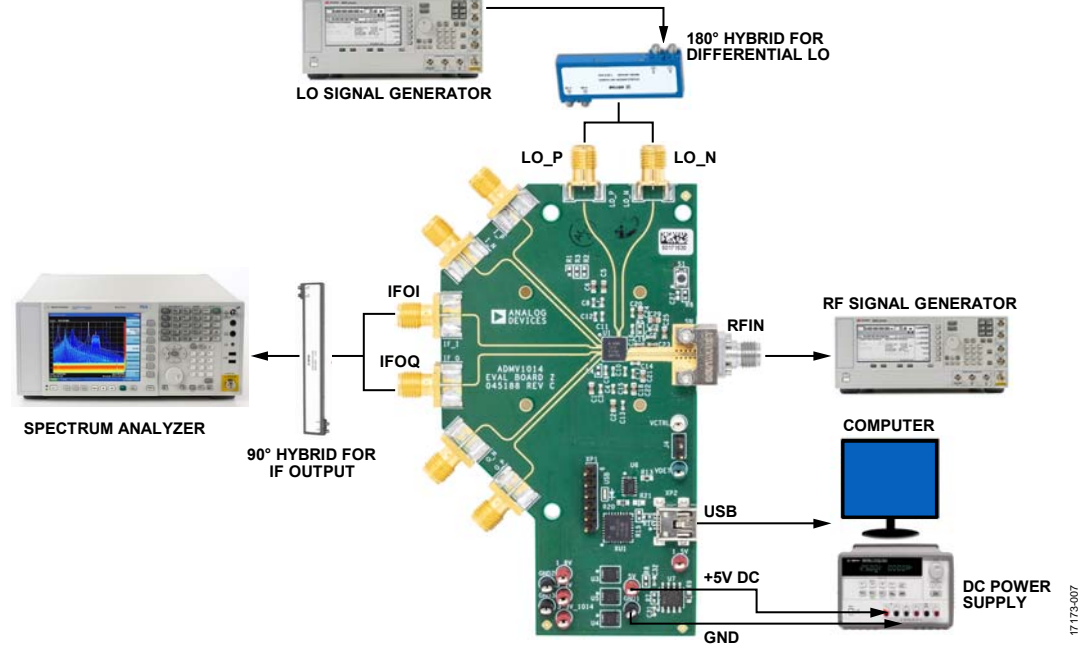

<span id="page-5-0"></span>Figure 7[. ADMV1014 L](http://www.analog.com/ADMV1014?doc=ADMV1014-EVALZ-UG-1420.pdf)ab Bench Setup for IF Mode

17173-009

7173-009

# <span id="page-6-0"></span>EVALUATION BOARD SOFTWARE QUICK START PROCEDURES

### <span id="page-6-1"></span>**INSTALLING TH[E ACE](http://www.analog.com/ACE?doc=ADMV1014-EVALZ-UG-1420.pdf) SOFTWARE AND [ADMV1014](http://www.analog.com/ADMV1014?doc=ADMV1014-EVALZ-UG-1420.pdf) PLUGINS AND DRIVERS**

The ADMV1014-EVALZ software uses the Analog Devices, Inc., [ACE](http://www.analog.com/ACE?doc=ADMV1014-EVALZ-UG-1420.pdf) software. Instructions on how to install and use the ACE software are available at [www.analog.com/ACE.](http://www.analog.com/ACE?doc=ADMV1014-EVALZ-UG-1420.pdf)

If th[e ACE s](http://www.analog.com/ACE?doc=ADMV1014-EVALZ-UG-1420.pdf)oftware has already been installed, ensure that the software is the latest version as shown on the

[www.analog.com/ACE p](http://www.analog.com/ACE?doc=ADMV1014-EVALZ-UG-1420.pdf)age.

If the software is not the latest version, take the following steps:

- 1. Uninstall the current version of the [ACE](http://www.analog.com/ACE?doc=ADMV1014-EVALZ-UG-1420.pdf) software.
- 2. Delete the **ACE** folder in **C:\ProgramData\Analog Devices**.
- 3. Install the latest version of th[e ACE s](http://www.analog.com/ACE?doc=ADMV1014-EVALZ-UG-1420.pdf)oftware. During the installation, ensure that the SDP, LRF, and .Net driver installations are checked as well (see [Figure 8\)](#page-6-2).

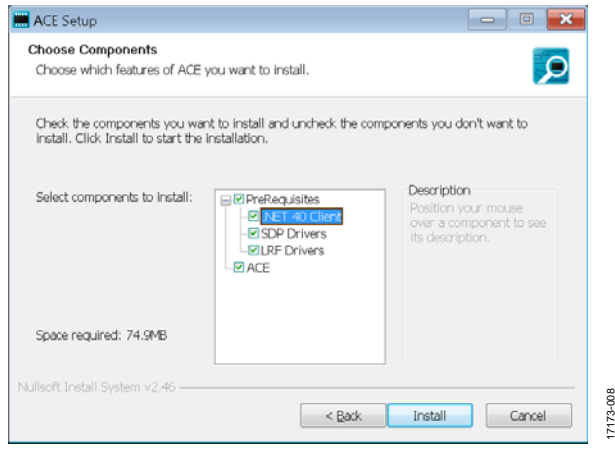

Figure 8. Required Drivers to Install wit[h ACE](http://www.analog.com/ACE?doc=ADMV1014-EVALZ-UG-1420.pdf)

<span id="page-6-2"></span>After the [ACE](http://www.analog.com/ACE?doc=ADMV1014-EVALZ-UG-1420.pdf) software is installed, USB drivers must also be installed to use the ADMV1014-EVALZ evaluation board. These drivers are available for download and installation on the [ADMV1014 p](http://www.analog.com/ADMV1014?doc=ADMV1014-EVALZ-UG-1420.pdf)roduct page.

After the [ACE](http://www.analog.com/ACE?doc=ADMV1014-EVALZ-UG-1420.pdf) software is installed, download the **Board.ADMV1014.ace.zip** file from the [ADMV1014 p](http://www.analog.com/ADMV1014?doc=ADMV1014-EVALZ-UG-1420.pdf)roduct page. After the download is finished, double-click the **Board.ADMV4420.ace.zip** file to complete th[e ADMV1014](http://www.analog.com/ADMV1014?doc=ADMV1014-EVALZ-UG-1420.pdf) plugin are installations on th[e ACE s](http://www.analog.com/ACE?doc=ADMV1014-EVALZ-UG-1420.pdf)oftware.

Alternatively, in the mai[n ACE w](http://www.analog.com/ACE?doc=ADMV1014-EVALZ-UG-1420.pdf)indow, click **Tools > Manage Plugins > Available Plugins**, and then search for **Board.ADMV1014** in the search bar. Highlight the search result and click **Install Selected** (see [Figure 9\)](#page-6-3).

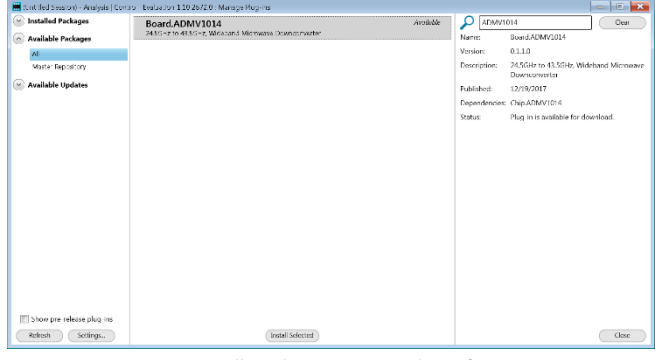

Figure 9 Installing th[e ADMV1014 P](http://www.analog.com/ADMV1014?doc=ADMV1014-EVALZ-UG-1420.pdf)lugin fro[m ACE](http://www.analog.com/ACE?doc=ADMV1014-EVALZ-UG-1420.pdf)

<span id="page-6-3"></span>After the installations are complete, the ADMV1014-EVALZ evaluation board plugin appears when opening th[e ACE](http://www.analog.com/ACE?doc=ADMV1014-EVALZ-UG-1420.pdf) software (se[e Figure 10\)](#page-6-4).

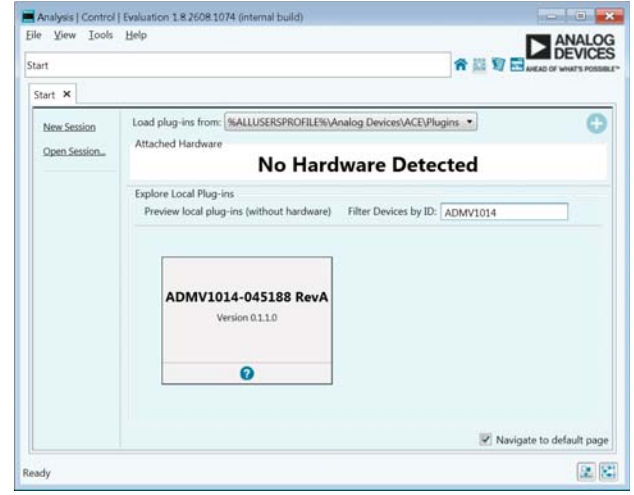

<span id="page-6-4"></span>Figure 10. ADMV1014-EVALZ Evaluation Board Plugin Window After Opening th[e ACE S](http://www.analog.com/ACE?doc=ADMV1014-EVALZ-UG-1420.pdf)oftware

17173-008

#### <span id="page-7-0"></span>**INITIAL SETUP**

To set up the ADMV1014-EVALZ evaluation board, take the following steps:

- 1. Connect a USB cable to the PC and then to the ADMV1014-EVALZ evaluation board.
- 2. Power up the ADMV1014-EVALZ evaluation board with a 5 V dc supply. When the USB cable is connected to the PC, the red LED lights up. The PC recognizes the ADMV1014- EVALZ evaluation board as the **ADMV1014-045188 RevA**.
- 3. Press the S1 button to hard reset th[e ADMV1014.](http://www.analog.com/ADMV1014?doc=ADMV1014-EVALZ-UG-1420.pdf)
- 4. Open the [ACE s](http://www.analog.com/ACE?doc=ADMV1014-EVALZ-UG-1420.pdf)oftware. The **ADMV1014-045188 RevA** (ADMV1014-EVALZ) appears in the **Attached Hardware** section (se[e Figure 11\)](#page-7-1). Double-click the evaluation board plugin.

Note that when the device is turned off and on while th[e ACE](http://www.analog.com/ACE?doc=ADMV1014-EVALZ-UG-1420.pdf) software is open, or when the USB cable is unplugged and plugged back in while the [ACE](http://www.analog.com/ACE?doc=ADMV1014-EVALZ-UG-1420.pdf) software is open, contact with the ADMV1014-EVALZ evaluation board is lost. To regain contact, click the **System** tab, then click the **USB** symbol on the [ADMV1014 s](http://www.analog.com/ADMV1014?doc=ADMV1014-EVALZ-UG-1420.pdf)ubsystem, and then click **Acquire**. This command allows the user to reconnect to the ADMV1014-EVALZ evaluation board again. In some cases, this may not work and the user must close th[e ACE s](http://www.analog.com/ACE?doc=ADMV1014-EVALZ-UG-1420.pdf)ession by clicking the **File menu**  and then clicking **Close Session**.

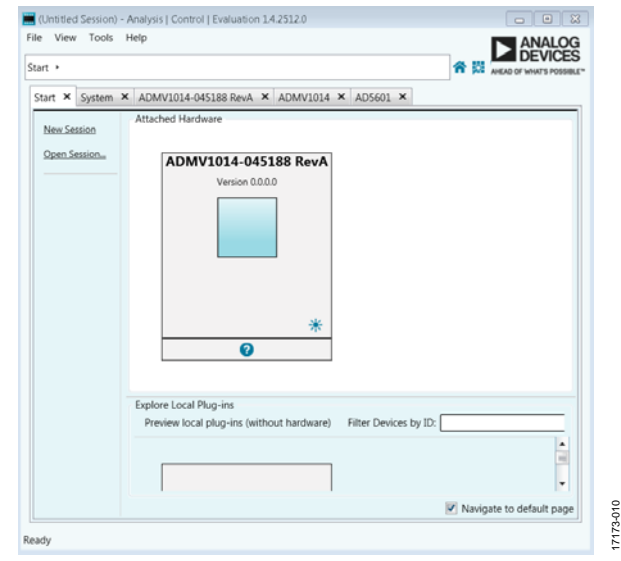

<span id="page-7-1"></span>Figure 11. Attached Hardware Section when the **ADMV1014-045188 RevA** (ADMV1014-EVALZ) is Connected

5. The **ADMV1014-045188 RevA** tab opens. On the left side of the screen, click **Initial Configuration** to open this menu. Go to **Gain Setup** to enter the VCTRL voltage Note that 0 mV is the highest gain for the device (se[e Figure 12\)](#page-7-2).

6. Click **Appl**y, then click **Reset Board**, and then double-click **ADMV1014** (see the middle of the screen shown in [Figure 12\)](#page-7-2). For optimal performance, it is recommended to click **Reset Board** each time the USB is plugged in to the computer.

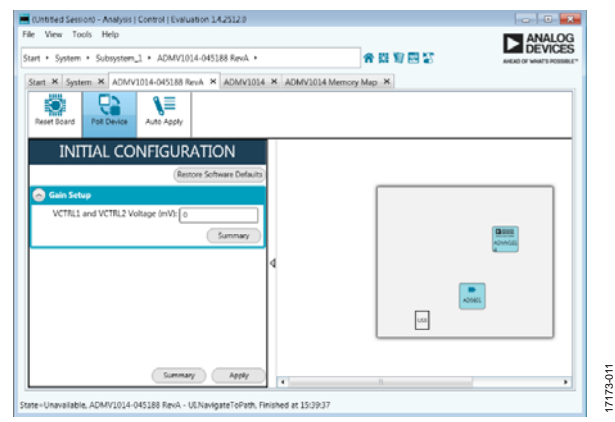

<span id="page-7-2"></span>Figure 12. Initial Configuration for the Gain Setup and Board Plugin View

7. The [ADMV1014](http://www.analog.com/ADMV1014?doc=ADMV1014-EVALZ-UG-1420.pdf) block diagram appears (see [Figure 13\)](#page-7-3).

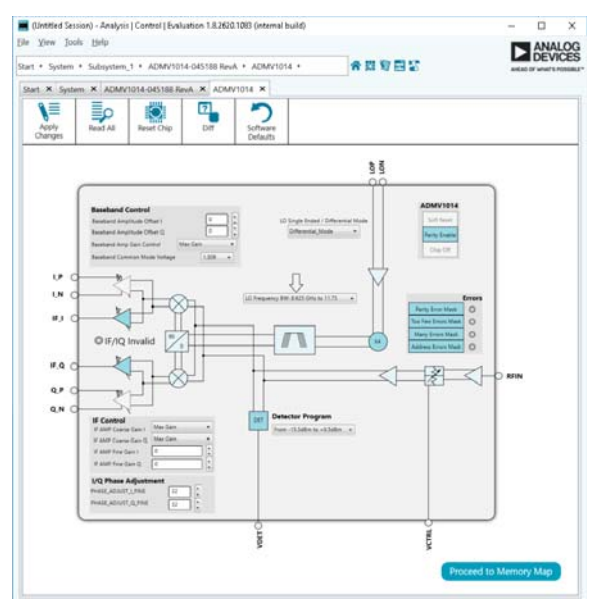

<span id="page-7-3"></span>Figure 13. ADMV1014 Block Diagram in th[e ACE S](http://www.analog.com/ACE?doc=ADMV1014-EVALZ-UG-1420.pdf)oftware

17173-012

7173-012

# <span id="page-8-0"></span>[ADMV1014](http://www.analog.com/ADMV1014?doc=ADMV1014-EVALZ-UG-1420.pdf) BLOCK DIAGRAM AND FUNCTIONS

The [ADMV1014](http://www.analog.com/ADMV1014?doc=ADMV1014-EVALZ-UG-1420.pdf) [ACE p](http://www.analog.com/ACE?doc=ADMV1014-EVALZ-UG-1420.pdf)lugin is organized so that it appears similar to the block diagram shown in th[e ADMV1014](http://www.analog.com/ADMV1014?doc=ADMV1014-EVALZ-UG-1420.pdf) data sheet. This graphical user interface (GUI) layout correlates the functions on the ADMV1014-EVALZ evaluation board with the descriptions in the ADMV1014-EVALZ user guide. A full description of each block, register, and the corresponding

settings is shown in th[e ADMV1014](http://www.analog.com/ADMV1014?doc=ADMV1014-EVALZ-UG-1420.pdf) data sheet. Some of the blocks and their functions are described as they pertain to the ADMV1014-EVALZ evaluation board. The full scree[n ADMV1014](http://www.analog.com/ADMV1014?doc=ADMV1014-EVALZ-UG-1420.pdf) block diagram, with labels, is shown i[n Figure 14.](#page-8-1) [Table 1](#page-8-2)  describes the functionality of each block.

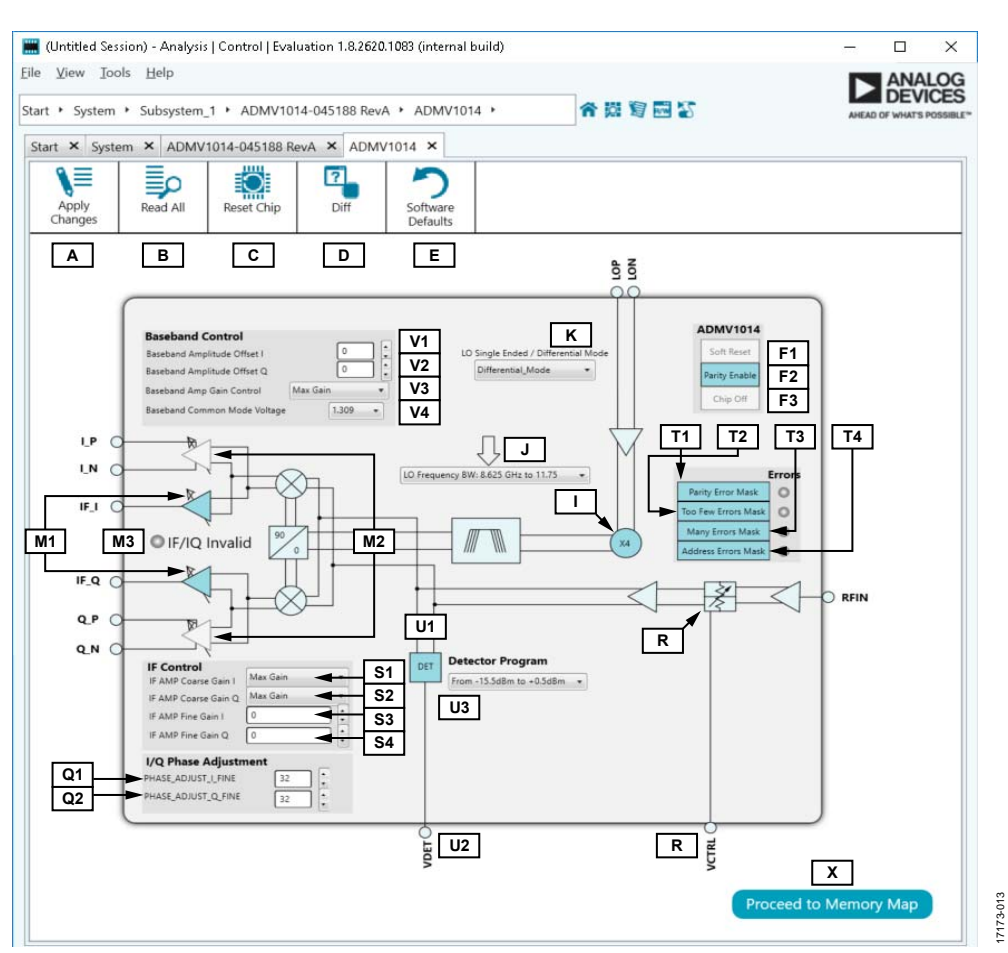

Figure 14[. ADMV1014 B](http://www.analog.com/ADMV1014?doc=ADMV1014-EVALZ-UG-1420.pdf)lock Diagram with Labels

<span id="page-8-2"></span><span id="page-8-1"></span>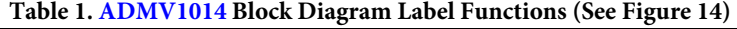

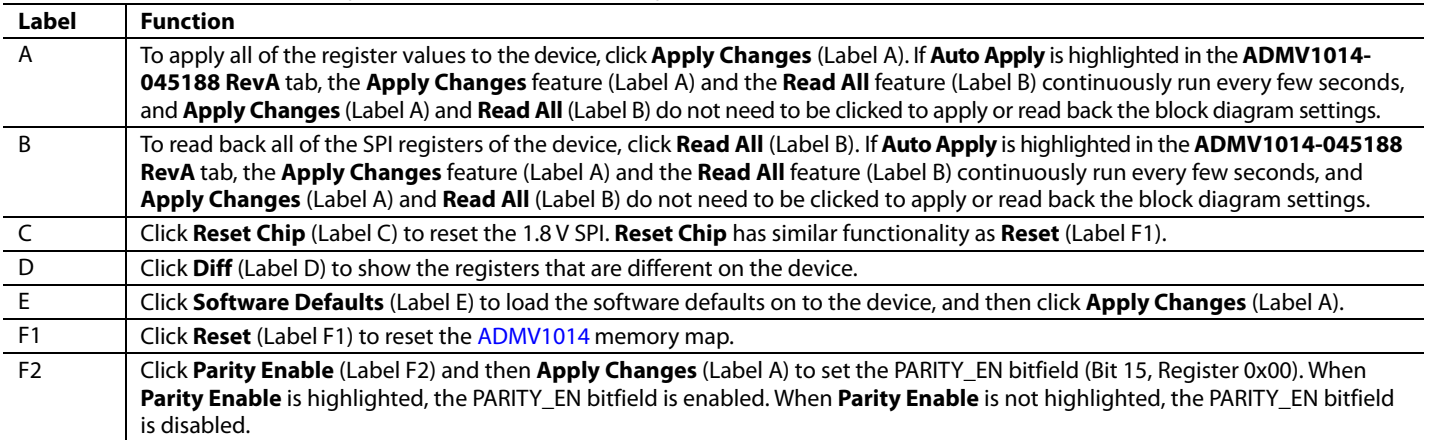

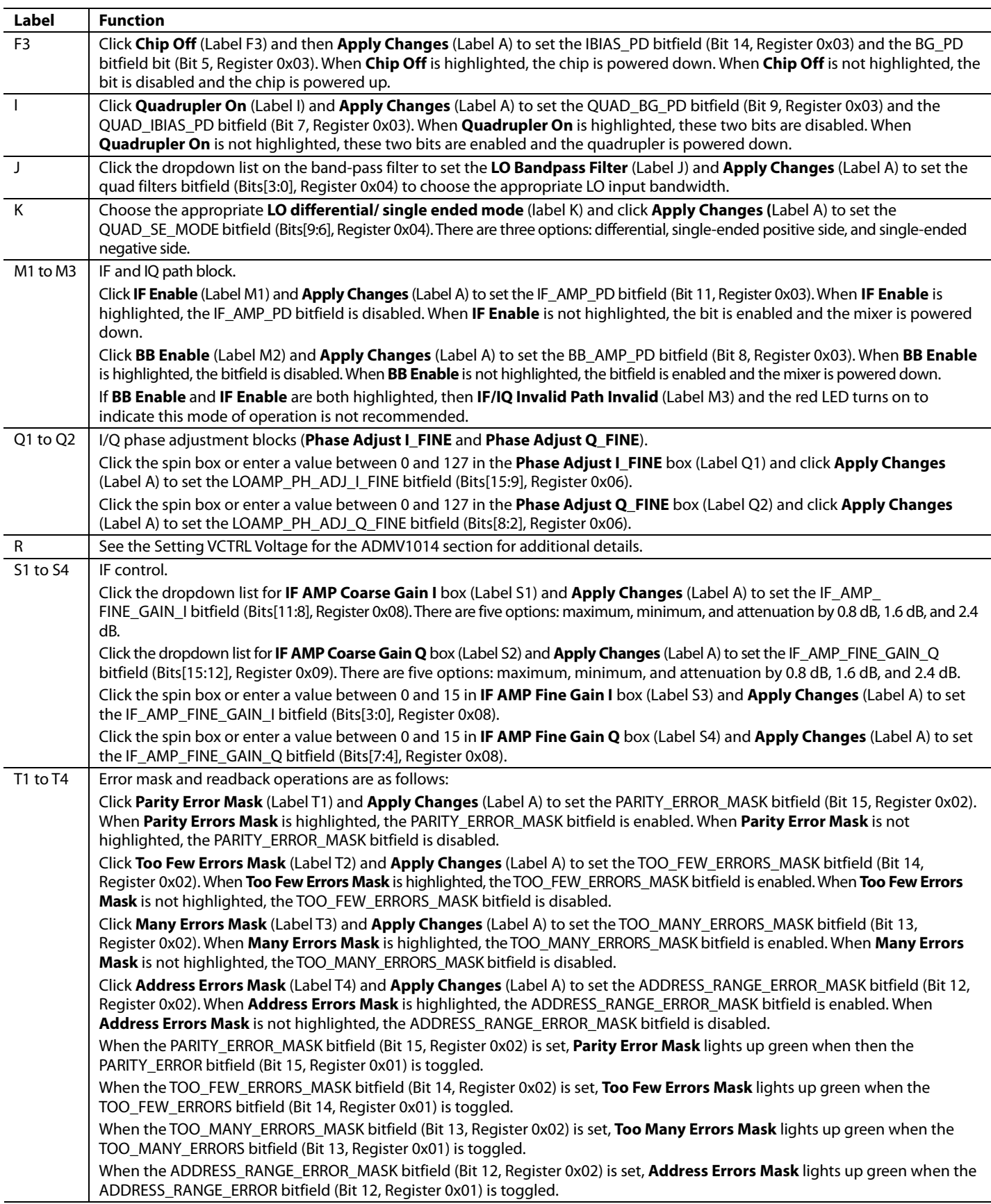

# [ADMV1014-EVALZ U](https://www.analog.com/EVAL-ADMV1014?doc=ADMV1014-EVALZ-UG-1420.pdf)ser Guide Van Andrew VG-1420

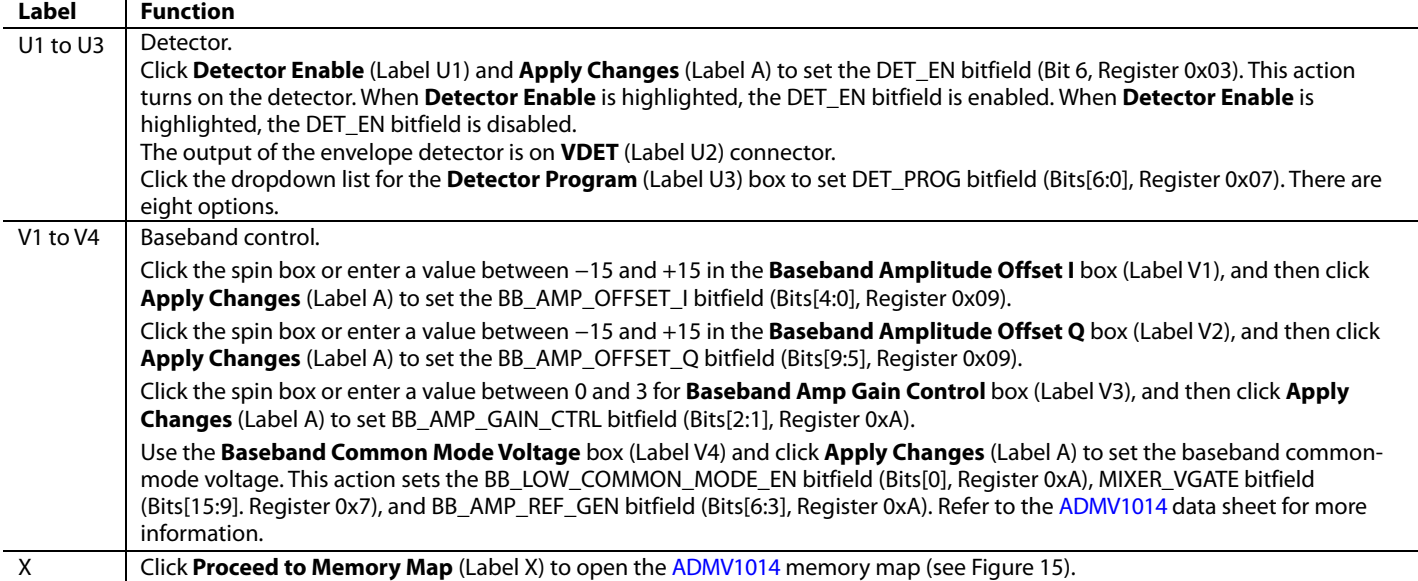

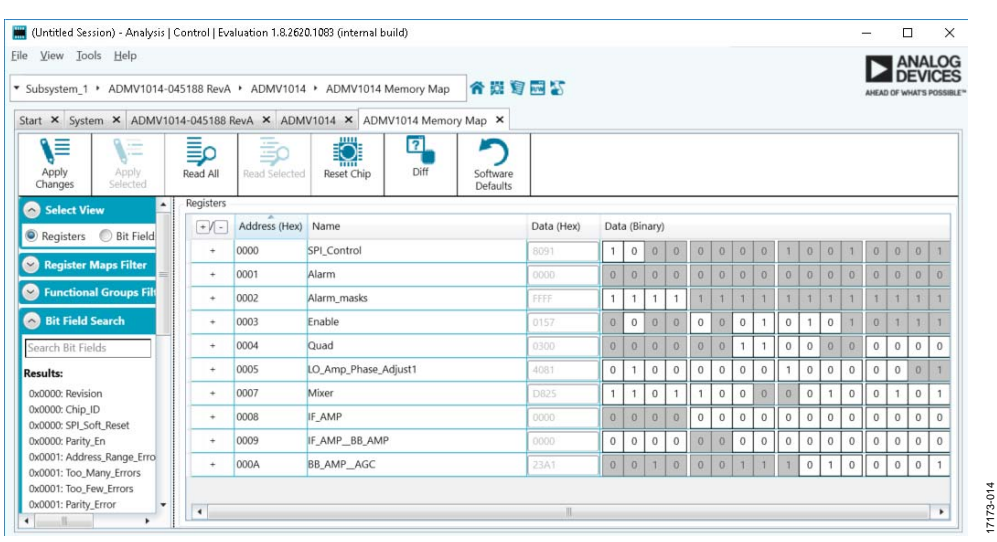

<span id="page-10-0"></span>Figure 15[. ADMV1014 M](http://www.analog.com/ADMV1014?doc=ADMV1014-EVALZ-UG-1420.pdf)emory Map in th[e ACE S](http://www.analog.com/ACE?doc=ADMV1014-EVALZ-UG-1420.pdf)oftware

### <span id="page-11-0"></span>**SETTING VCTRL VOLTAGE FOR THE [ADMV1014](http://www.analog.com/ADMV1014?doc=ADMV1014-EVALZ-UG-1420.pdf)**

The ADMV1014-EVALZ evaluation board comes with the [AD5601](http://www.analog.com/AD5601?doc=ADMV1014-EVALZ-UG-1420.pdf) *nano*DAC. Th[e AD5601](http://www.analog.com/AD5601?doc=ADMV1014-EVALZ-UG-1420.pdf) *nano*DAC sets the control voltage for the VCTRL pin of th[e ADMV1014.](http://www.analog.com/ADMV1014?doc=ADMV1014-EVALZ-UG-1420.pdf) When the ADMV1014-EVALZ evaluation board plugin is open, set the voltage in the **Initial Configuration** menu. Note that 0 mV is the highest gain setting for the devices.

When using an external power supply for the VCTRL voltage, use the [AD5601](http://www.analog.com/AD5601?doc=ADMV1014-EVALZ-UG-1420.pdf) *nano*DAC plugin to change the voltage or to power down the *nano*DAC. To open the *nano*DAC plugin, click the [AD5601](http://www.analog.com/AD5601?doc=ADMV1014-EVALZ-UG-1420.pdf) tab at the top of the [ACE](http://www.analog.com/ACE?doc=ADMV1014-EVALZ-UG-1420.pdf) software window or double-click **AD5601** within the **ADMV1014-045188, Rev. A** tab (see [Figure 12\)](#page-7-2)[. Figure 16](#page-11-2) shows th[e AD5601](http://www.analog.com/AD5601?doc=ADMV1014-EVALZ-UG-1420.pdf) *nano*DAC user interface. The user interface contains the **Power Down Modes** section and the VCTRL voltage section.

To power up or power down the [AD5601](http://www.analog.com/AD5601?doc=ADMV1014-EVALZ-UG-1420.pdf) *nano*DAC, go to the **Power Down Modes** section. To use the [AD5601](http://www.analog.com/AD5601?doc=ADMV1014-EVALZ-UG-1420.pdf) *nano*DAC, set the **Power Down Modes** box to 0. When the VCTRL voltage is being applied externally, set the **Power Down Modes** box to 1, 2, or 3 through the test loop. For more information on the different power-down modes of th[e AD5601](http://www.analog.com/AD5601?doc=ADMV1014-EVALZ-UG-1420.pdf) *nano*DAC, see the powerdown modes section of the [AD5601](http://www.analog.com/AD5601?doc=ADMV1014-EVALZ-UG-1420.pdf) data sheet.

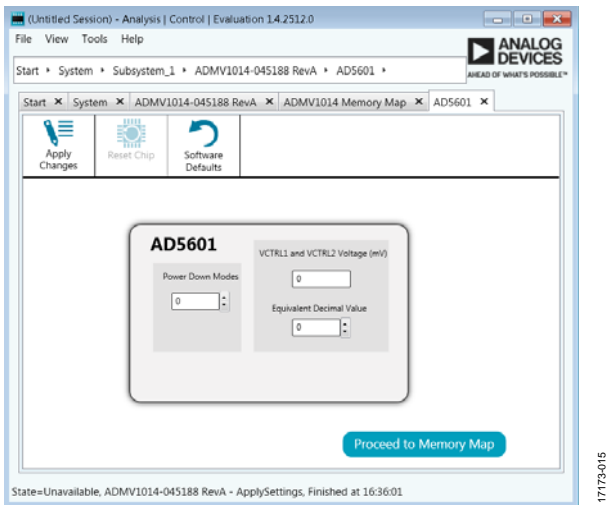

<span id="page-11-2"></span>Figure 16[. AD5601](http://www.analog.com/AD5601?doc=ADMV1014-EVALZ-UG-1420.pdf) nanoDAC User Interface

To set the VCTRL voltage, type a number in the **VCTRL and VCTRL2 Voltage (mV)** box or type the corresponding decimal number for an 8-bit register in the **Equivalent Decimal Value** box. The VCTRL range available is from 0 mV to 3300 mV. To set the lowest gain for th[e ADMV1014,](http://www.analog.com/ADMV1014?doc=ADMV1014-EVALZ-UG-1420.pdf) set **VCTRL and VCTRL2 Voltage (mV)** to 1800. To set the highest gain for th[e ADMV1014,](http://www.analog.com/ADMV1014?doc=ADMV1014-EVALZ-UG-1420.pdf)  set **VCTRL and VCTRL2 Voltage (mV)** to 0. Note that, there is no change in the gain of th[e ADMV1014 a](http://www.analog.com/ADMV1014?doc=ADMV1014-EVALZ-UG-1420.pdf)bove 1800 mV.

After making any changes to the voltage or the power-down mode, click **Apply Changes** shown in the top left of th[e ACE](http://www.analog.com/ACE?doc=ADMV1014-EVALZ-UG-1420.pdf) software window (see [Figure 16\)](#page-11-2). When **Auto Apply** is selected in the **ADMV1014-045188, Rev. A** tab, these changes take place automatically and there is no need to click **Apply Changes**.

#### <span id="page-11-1"></span>**UPDATING REGISTER 0x0B SEQUENCE**

When Register 0x0B must be updated, the update must follow a specific sequence. The [ACE s](http://www.analog.com/ACE?doc=ADMV1014-EVALZ-UG-1420.pdf)oftware automatically follows this sequence when Register 0x0B is in need of an update. This update sequence for th[e ACE](http://www.analog.com/ACE?doc=ADMV1014-EVALZ-UG-1420.pdf) software is as follows:

- 1. Disable the PARITY\_EN bit (Bit 15, Register 0x00).
- 2. Write to Register 0x0B.
- 3. Enable the PARITY EN bit (Bit 15, Register 0x00).

17173-015

# <span id="page-12-0"></span>TEST RESULTS

When testing the ADMV1014-EVALZ evaluation board, the results described in this section are the expected results. VCTRL = 0 mV is used for both the IF results and the I/Q results.

### <span id="page-12-1"></span>**IF RESULTS**

This section describes the expected results for IF mode. The hybrids, connectors, and evaluation board are not deembedded.

[Figure 17 s](#page-12-2)hows the results of an RF input of 29 GHz at −25 dBm, with a 7 GHz LO at 0 dBm to an IF output of 1 GHz for upper sideband settings.

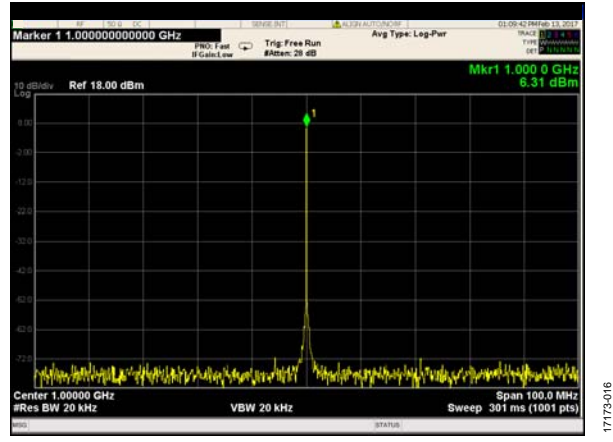

<span id="page-12-2"></span>Figure 17[. ADMV1014 R](http://www.analog.com/ADMV1014?doc=ADMV1014-EVALZ-UG-1420.pdf)esults for IF Mode

[Figure 18 s](#page-12-3)hows the GUI settings for the results shown in [Figure 17.](#page-12-2) 

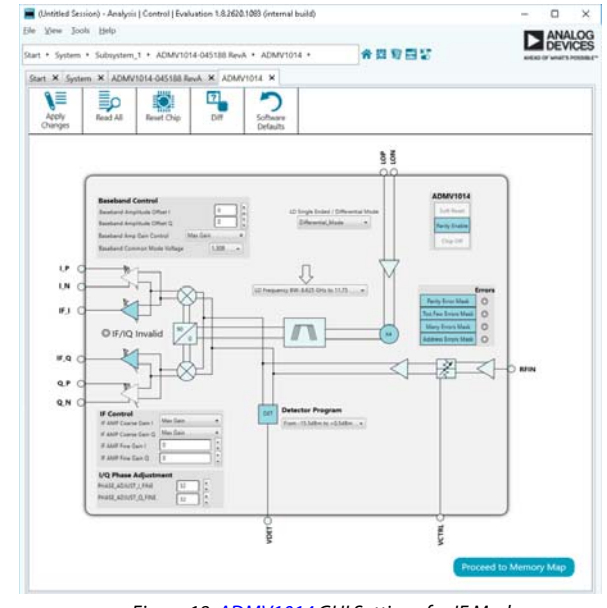

<span id="page-12-3"></span>Figure 18[. ADMV1014 G](http://www.analog.com/ADMV1014?doc=ADMV1014-EVALZ-UG-1420.pdf)UI Settings for IF Mode

## <span id="page-13-0"></span>EVALUATION BOARD SCHEMATICS AND ARTWORK

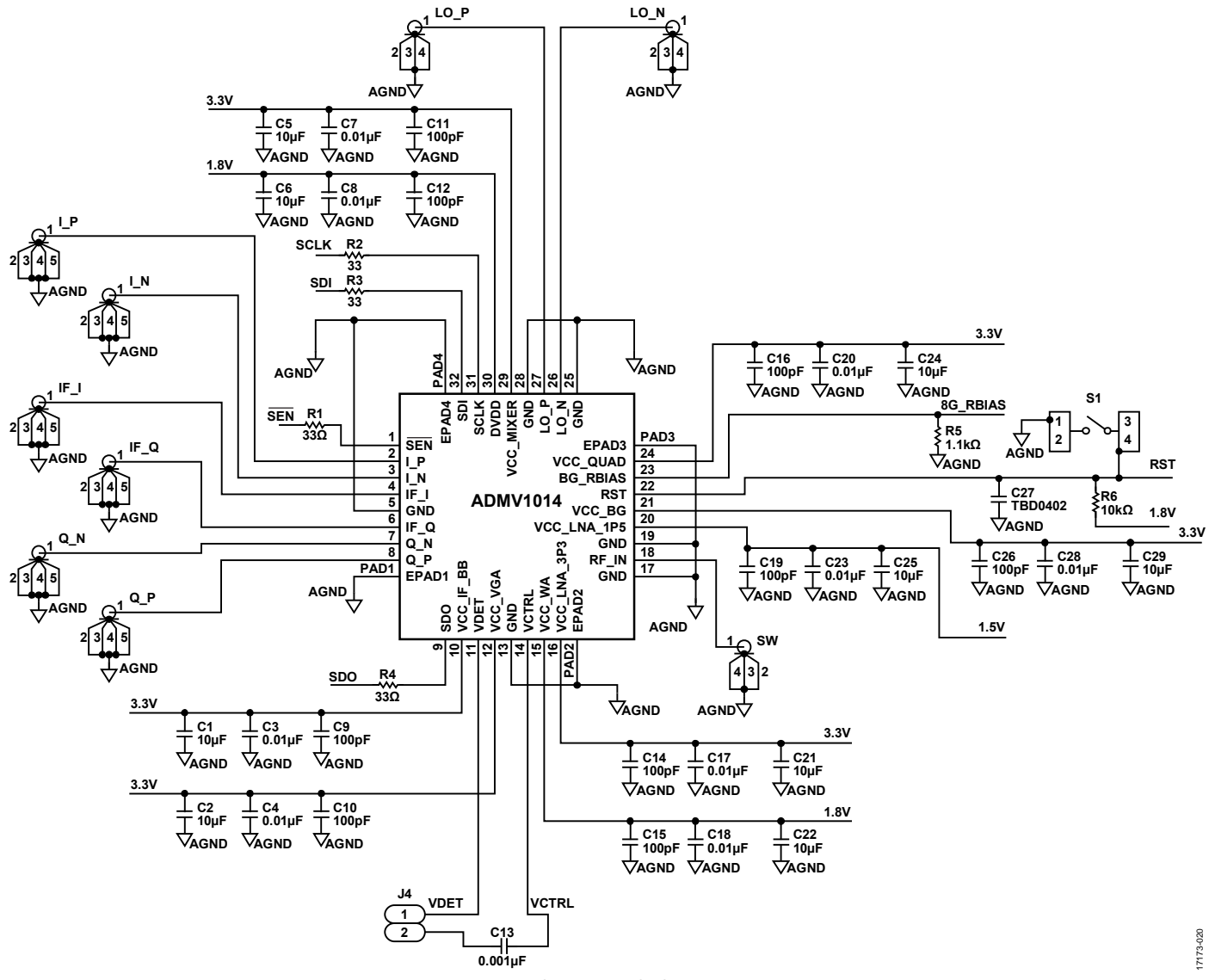

Figure 19. ADMV1014-EVALZ Evaluation Board Schematic[—ADMV1014 C](http://www.analog.com/ADMV1014?doc=ADMV1014-EVALZ-UG-1420.pdf)onnections

# [ADMV1014-EVALZ](https://www.analog.com/EVAL-ADMV1014?doc=ADMV1014-EVALZ-UG-1420.pdf) User Guide Contract Contract Contract Contract Contract Contract Contract Contract Contract Contract Contract Contract Contract Contract Contract Contract Contract Contract Contract Contract Contract Contrac

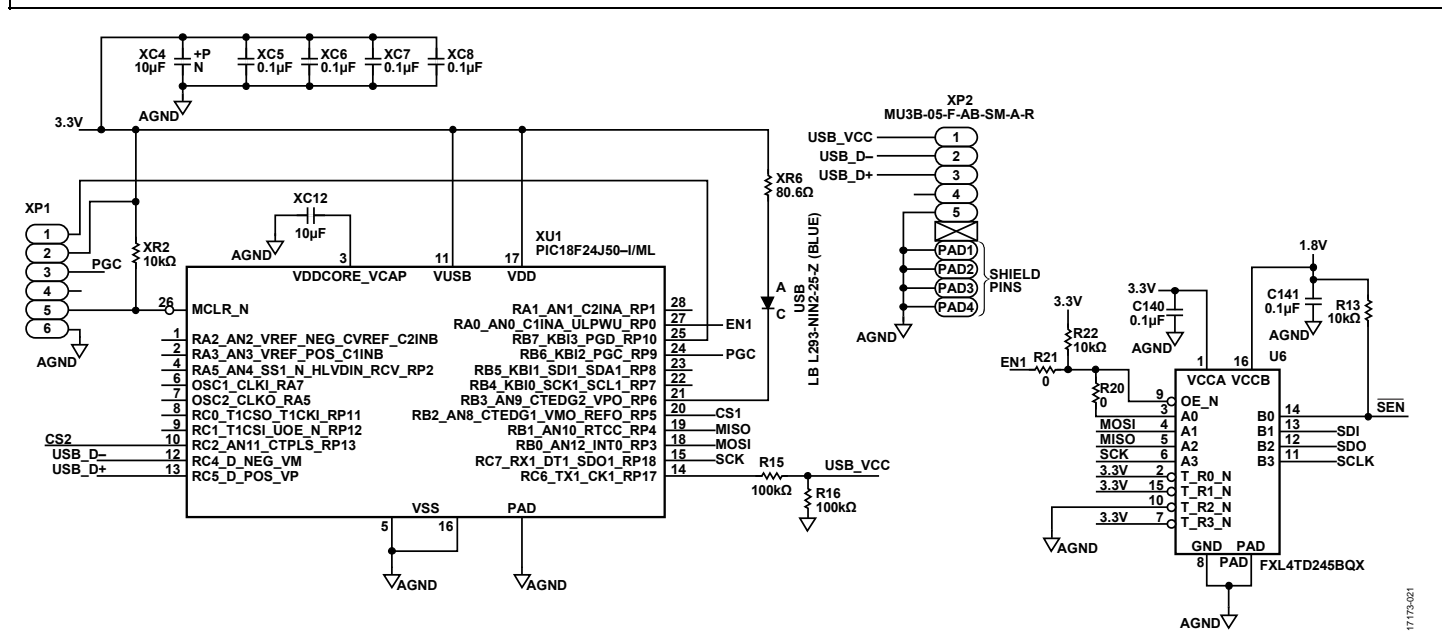

Figure 20. ADMV1014-EVALZ Evaluation Board Schematic—Microcontroller and Level Shifter Connections

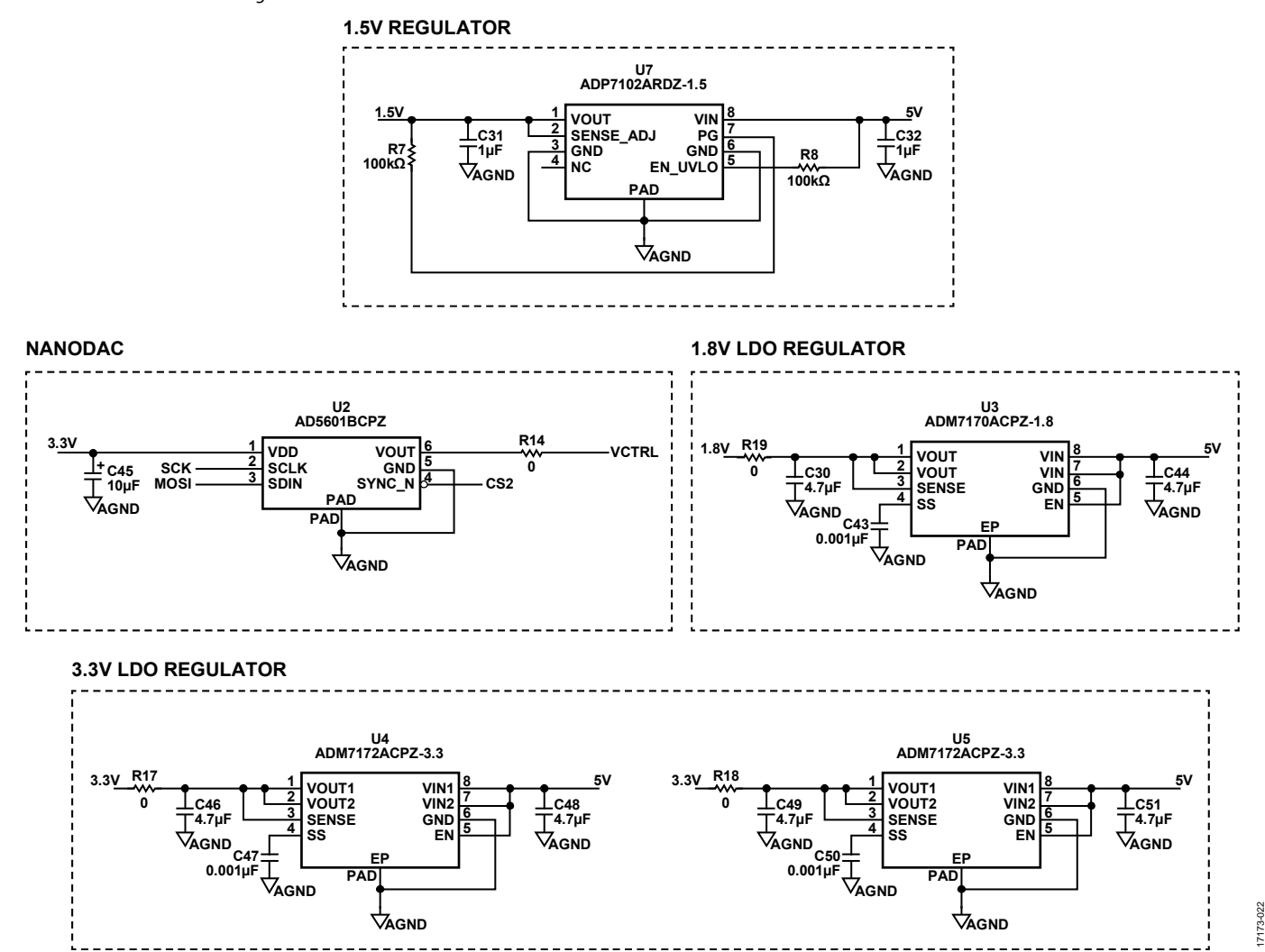

Figure 21. ADMV1014-EVALZ Evaluation Board Schematic—LDO Regulator Connections

#### Rev. A | Page 15 of 19

### <span id="page-15-0"></span>**ADMV1014-EVALZ EVALUATION BOARD ARTWORK**

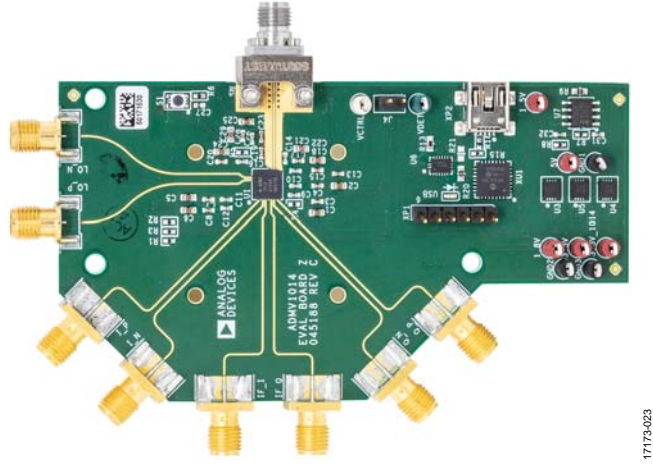

Figure 22. ADMV1014-EVALZ Evaluation Board, Top

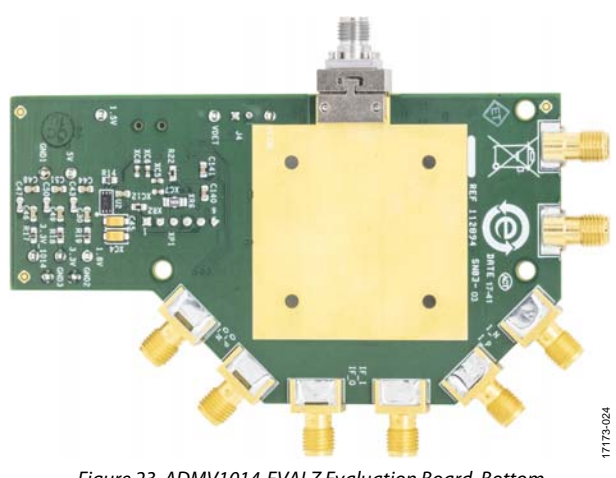

Figure 23. ADMV1014-EVALZ Evaluation Board, Bottom

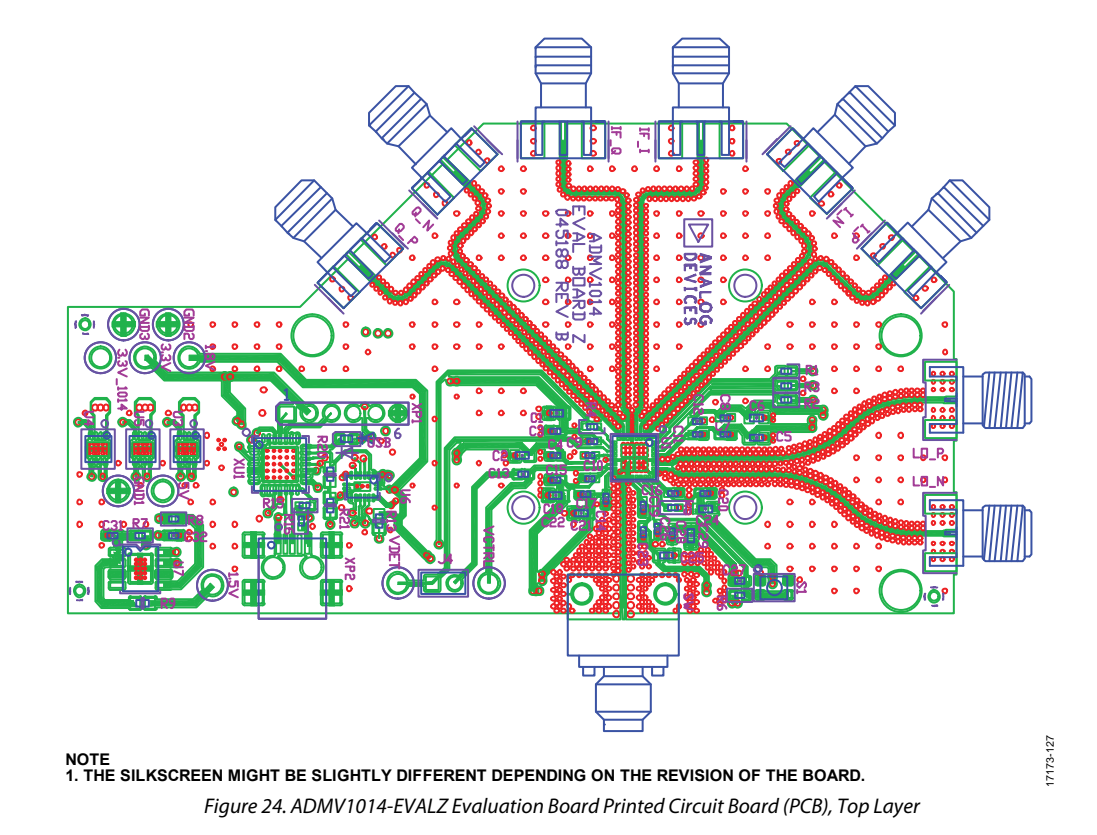

[ADMV1014-EVALZ](https://www.analog.com/EVAL-ADMV1014?doc=ADMV1014-EVALZ-UG-1420.pdf) User Guide Contract Contract Contract Contract Contract Contract Contract Contract Contract Contract Contract Contract Contract Contract Contract Contract Contract Contract Contract Contract Contract Contrac

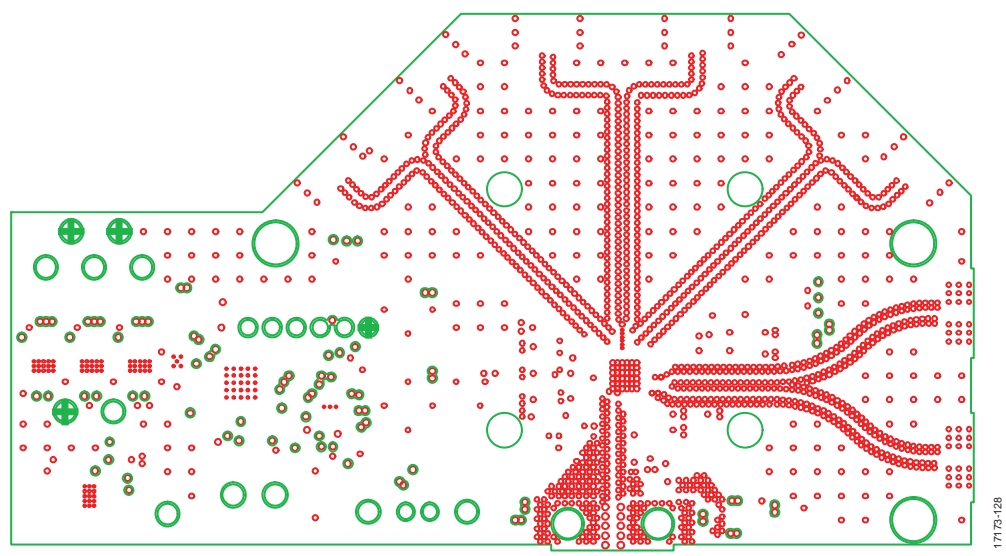

Figure 25. ADMV1014-EVALZ Evaluation Board PCB, Second Layer Voltages

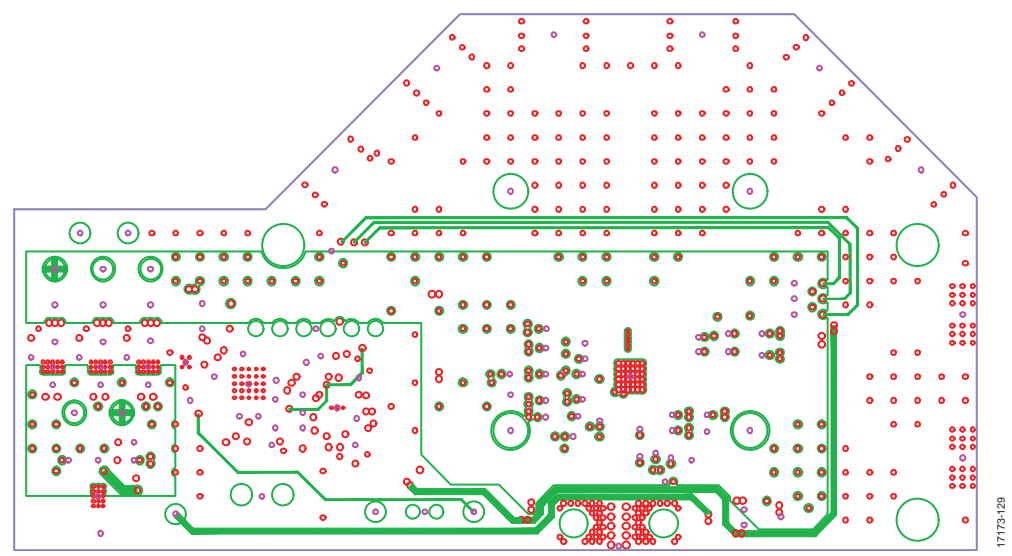

Figure 26. ADMV1014-EVALZ Evaluation Board PCB, Third Layer

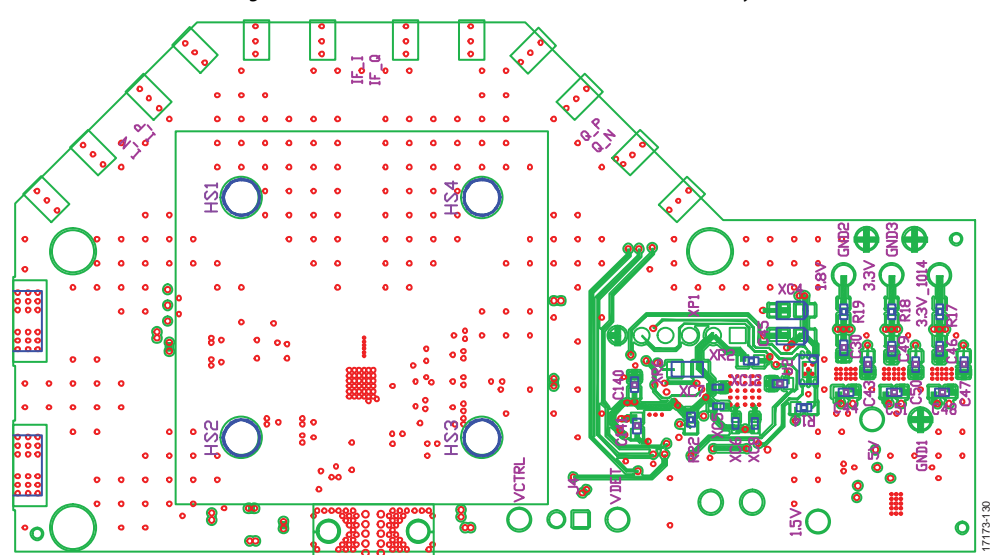

Figure 27. ADMV1014-EVALZ Evaluation Board PCB, Bottom Layer

# <span id="page-17-0"></span>CONFIGURATION OPTIONS

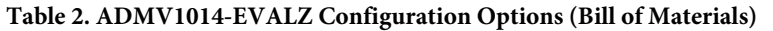

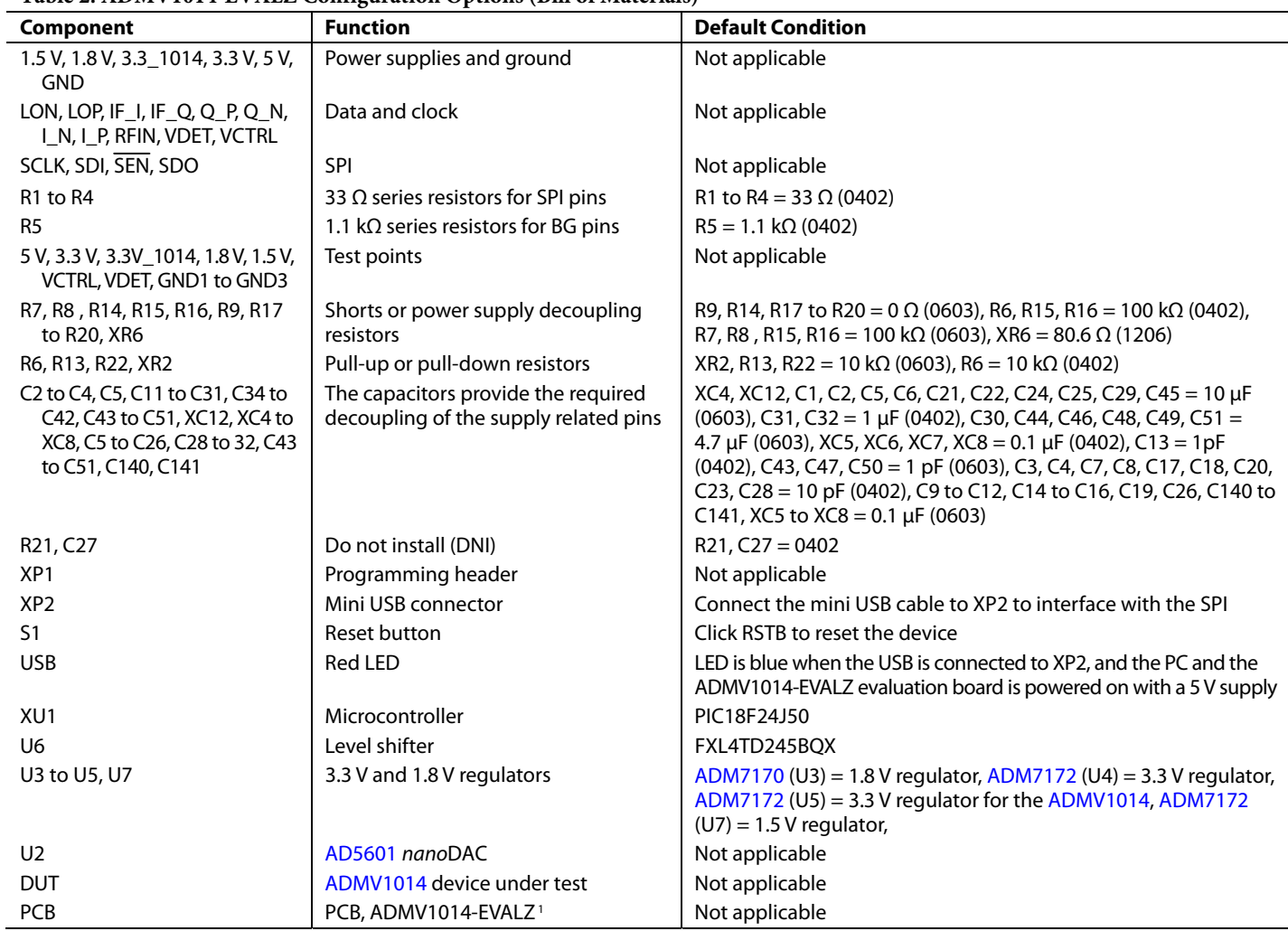

<sup>1</sup> The evaluation board material between Layer 1 and Layer 2 is made of 10.7 mil Rogers 4350B LOPRO<sup>®</sup>.

## **NOTES**

#### **ESD Caution**

**ESD (electrostatic discharge) sensitive device**. Charged devices and circuit boards can discharge without detection. Although this product features patented or proprietary protection circuitry, damage may occur on devices subjected to high energy ESD. Therefore, proper ESD precautions should be taken to avoid performance degradation or loss of functionality.

#### **Legal Terms and Conditions**

By using the evaluation board discussed herein (together with any tools, components documentation or support materials, the "Evaluation Board"), you are agreeing to be bound by the terms and conditions set forth below ("Agreement") unless you have purchased the Evaluation Board, in which case the Analog Devices Standard Terms and Conditions of Sale shall govern. Do not use the Evaluation Board until you have read and agreed to the Agreement. Your use of the Evaluation Board shall signify your acceptance of the Agreement. This Agreement is made by and between you ("Customer") and Analog Devices, Inc. ("ADI"), with its principal place of business at One Technology Way, Norwood, MA 02062, USA. Subject to the terms and conditions of the Agreement, ADI hereby grants to Customer a free, limited, personal, temporary, non-exclusive, non-sublicensable, non-transferable license to use the Evaluation Board FOR EVALUATION PURPOSES ONLY. Customer understands and agrees that the Evaluation Board is provided for the sole and exclusive purpose referenced above, and agrees not to use the Evaluation Board for any other purpose. Furthermore, the license granted is expressly made subject to the following additional limitations: Customer shall not (i) rent, lease, display, sell, transfer, assign, sublicense, or distribute the Evaluation Board; and (ii) permit any Third Party to access the Evaluation Board. As used herein, the term<br>"Th ownership of the Evaluation Board, are reserved by ADI. CONFIDENTIALITY. This Agreement and the Evaluation Board shall all be considered the confidential and proprietary information of ADI. Customer may not disclose or transfer any portion of the Evaluation Board to any other party for any reason. Upon discontinuation of use of the Evaluation Board or termination of this Agreement, Customer agrees to promptly return the Evaluation Board to ADI. ADDITIONAL RESTRICTIONS. Customer may not disassemble, decompile or reverse engineer chips on the Evaluation Board. Customer shall inform ADI of any occurred damages or any modifications or alterations it makes to the Evaluation Board, including but not limited to soldering or any other activity that affects the material content of the Evaluation Board. Modifications to the Evaluation Board must comply with applicable law, including but not limited to the RoHS Directive. TERMINATION. ADI may terminate this Agreement at any time upon giving written notice<br>to Customer. Cust WARRANTIES OR REPRESENTATIONS OF ANY KIND WITH RESPECT TO IT. ADI SPECIFICALLY DISCLAIMS ANY REPRESENTATIONS, ENDORSEMENTS, GUARANTEES, OR WARRANTIES, EXPRESS OR IMPLIED, RELATED TO THE EVALUATION BOARD INCLUDING, BUT NOT LIMITED TO, THE IMPLIED WARRANTY OF MERCHANTABILITY, TITLE, FITNESS FOR A PARTICULAR PURPOSE OR NONINFRINGEMENT OF INTELLECTUAL PROPERTY RIGHTS. IN NO EVENT WILL ADI AND ITS LICENSORS BE LIABLE FOR ANY INCIDENTAL, SPECIAL, INDIRECT, OR CONSEQUENTIAL DAMAGES RESULTING FROM CUSTOMER'S POSSESSION OR USE OF THE EVALUATION BOARD, INCLUDING BUT NOT LIMITED TO LOST PROFITS, DELAY COSTS, LABOR COSTS OR LOSS OF GOODWILL. ADI'S TOTAL LIABILITY FROM ANY AND ALL CAUSES SHALL BE LIMITED TO THE AMOUNT OF ONE HUNDRED US DOLLARS (\$100.00). EXPORT. Customer agrees that it will not directly or indirectly export the Evaluation Board to another country, and that it will comply with all applicable United States federal laws and regulations relating to exports. GOVERNING LAW. This Agreement shall be governed by and construed in accordance with the substantive laws of the Commonwealth of Massachusetts (excluding conflict of law rules). Any legal action regarding this Agreement will be heard in the state or federal courts having jurisdiction in Suffolk County, Massachusetts, and Customer hereby submits to the personal jurisdiction and venue of such courts. The United Nations Convention on Contracts for the International Sale of Goods shall not apply to this Agreement and is expressly disclaimed.

**©2018–2019 Analog Devices, Inc. All rights reserved. Trademarks and registered trademarks are the property of their respective owners. UG17173-0-4/19(A)** 

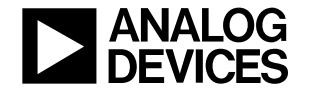

www.analog.com

Rev. A | Page 19 of 19